# **4x4x4 LED Cube Kit**

**keyestudio**

**May 16, 2023**

# **KEYESTUDIO KS0182 4X4X4 LED CUBE KIT WITH ARDUINO**

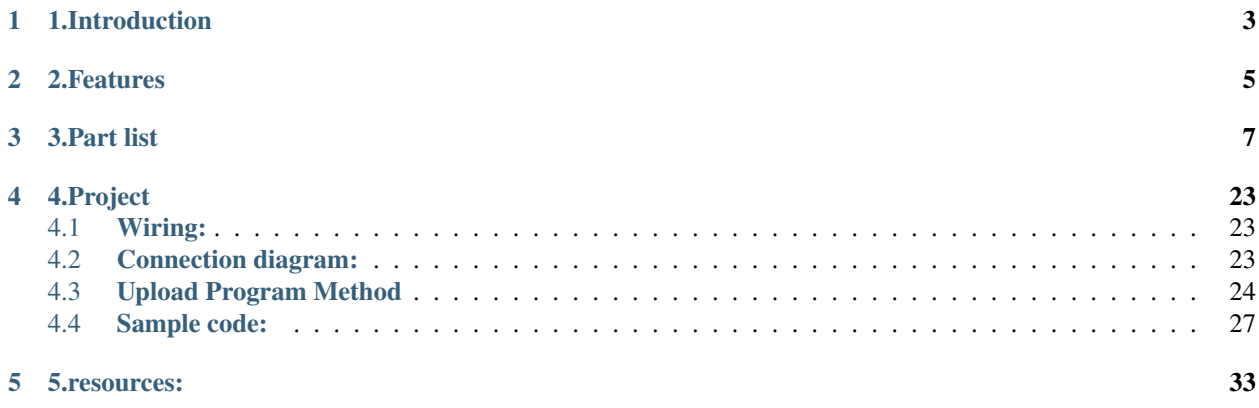

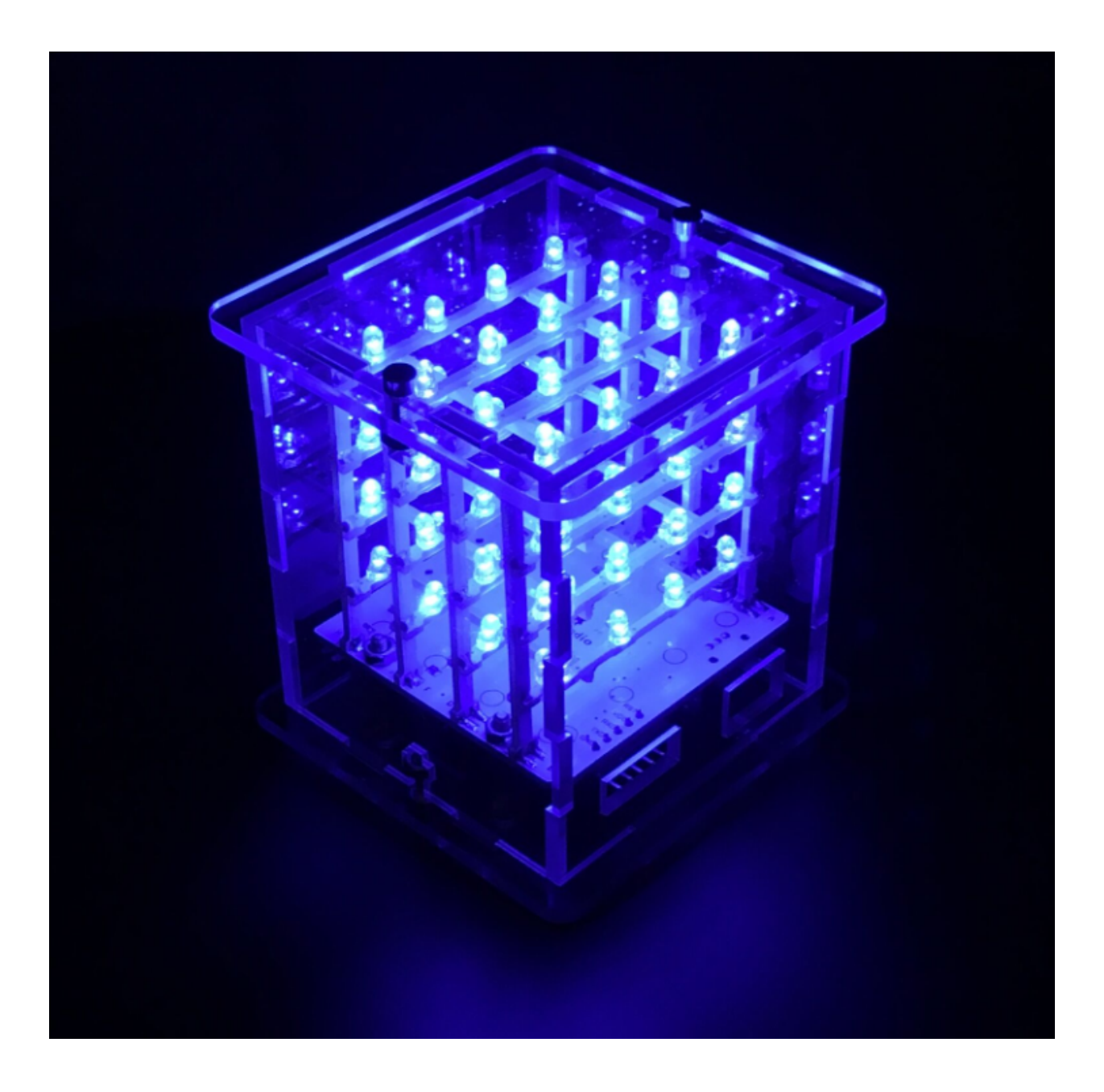

### **1.INTRODUCTION**

<span id="page-6-0"></span>For ARDUINO starters, we'd love to do projects that would blow people's mind off. But without certain basic knowledge of electronics, we may find it difficult to do complicated projects such as robots, 3D printers etc. This 4x4x4 LED Cube kit we developed is no doubt your best choice.

So what is LED Cube? Well, by the name of it, we can tell it may be a light emitting cube. We use 64 LEDs to solder a 4\*4\*4 3D-matrix. Each face of the cube or should we say each dot of the cube will emit beautiful light.

This 3D LED cube is based on ARDUINO, an open-source environment. So it also has features of open-source and easy-to-use. Even for enthusiasts without solid electronic knowledge, you can make projects that are going to amaze others!

#### **TWO**

#### **2.FEATURES**

- <span id="page-8-0"></span>• Adopts 64 blue LEDs
- working voltage: 5V
- working current: 150MA
- power input with built-in voltage step-up circuit
- compatible with ARDUINO open-source hardware
- comes with animations program
- Simple assembly using a PCB frame
- can work off-line (doesn't require a computer after program is uploaded)

**THREE**

## **3.PART LIST**

<span id="page-10-0"></span>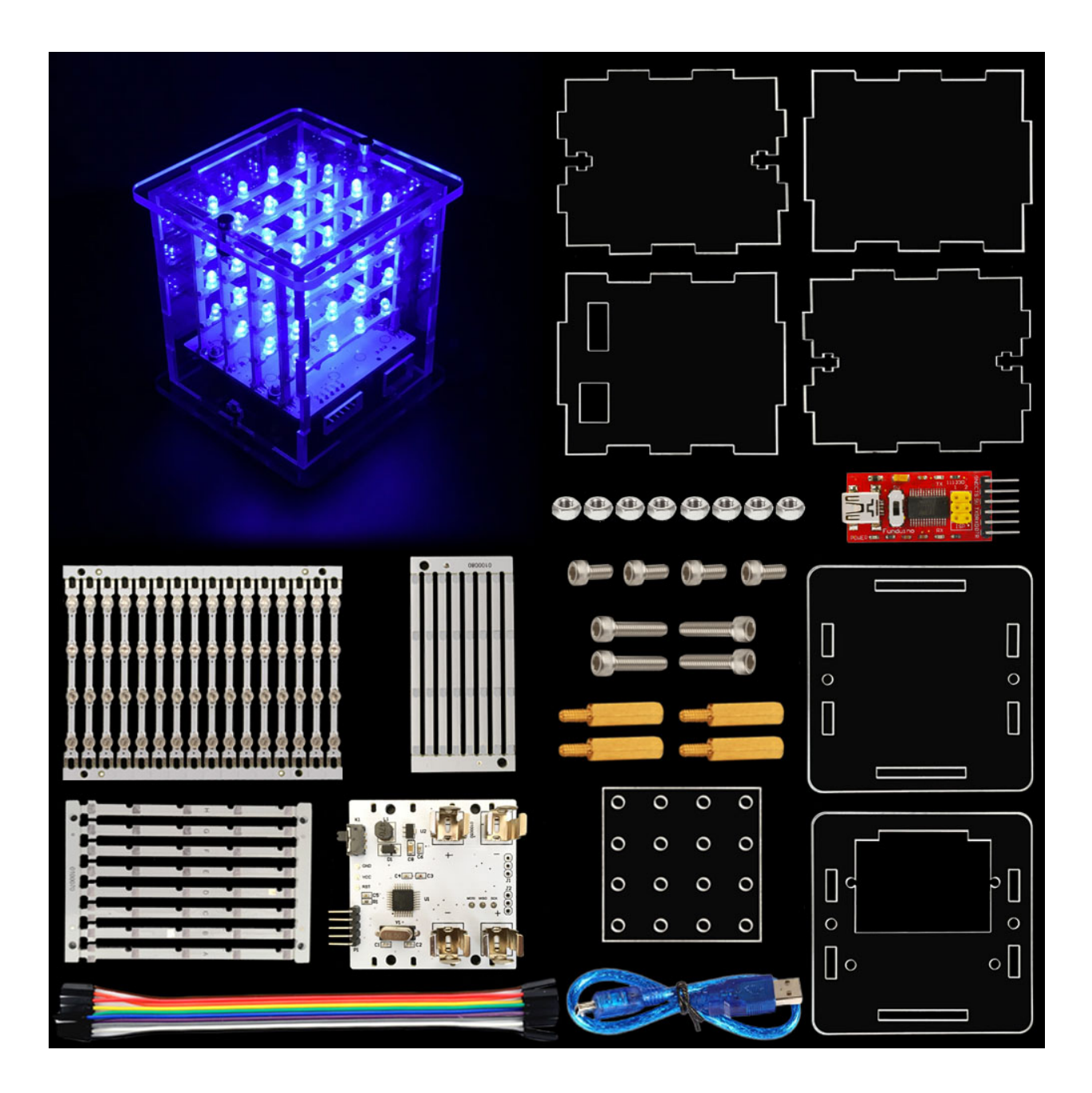

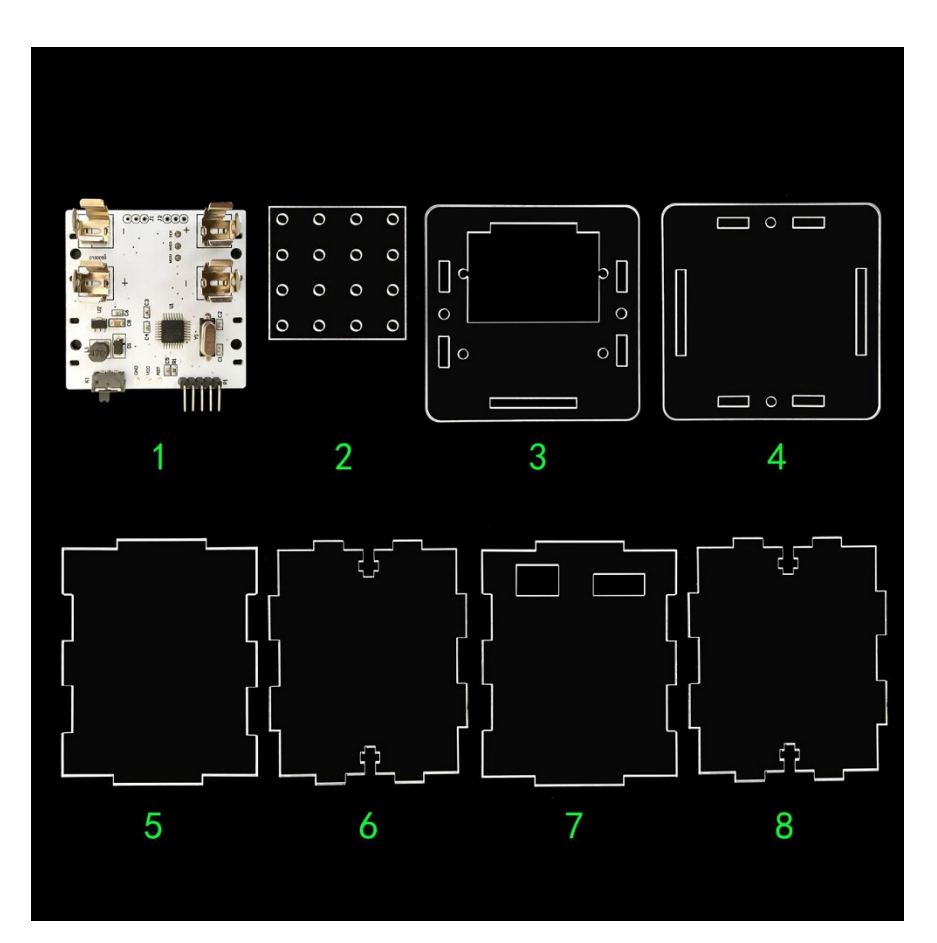

1 Control panel (1 PCS)

2 Soldering jig (1 PCS)

3 Acrylic chassis (1 PCS)

4 Acrylic crown sheet (1 PCS)

5678 Acrylic side plate then No. 6 and 8 is the same (4 PCS in total)

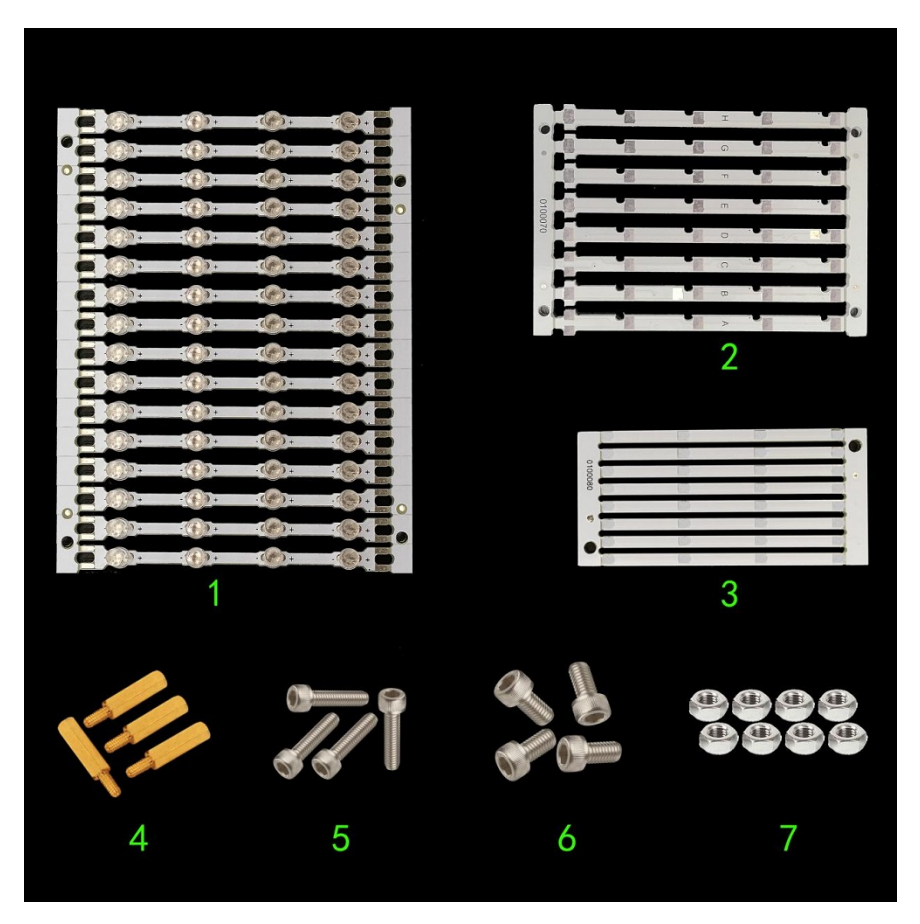

- 1 Stand horizontal plate(16 PCS)
- 2 Stand upright column board (8 PCS)
- 3 Horizontal holder board (8 PCS)
- 4 Copper bush (4 PCS)
- 5 3\*10 inner-hexagon screw4 PCS
- 6 3\*6 inner-hexagon screw4 PCS
- 7 3M nut4 PCS

#### **Self-prepare tools**

Soldering iron, Tinny line, Inner-hexagon tool

#### **Step by step soldering instructions:**

1Solder the stand horizontal plates.

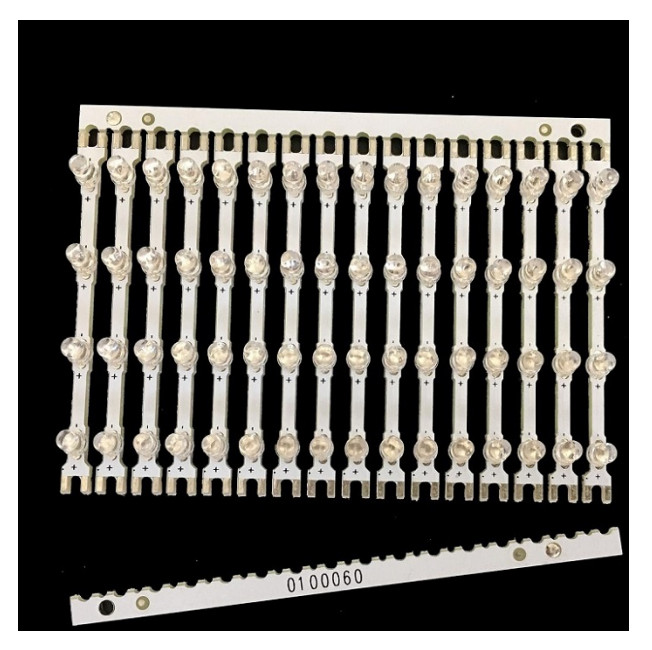

Unpick the stand horizontal plates as shown above.

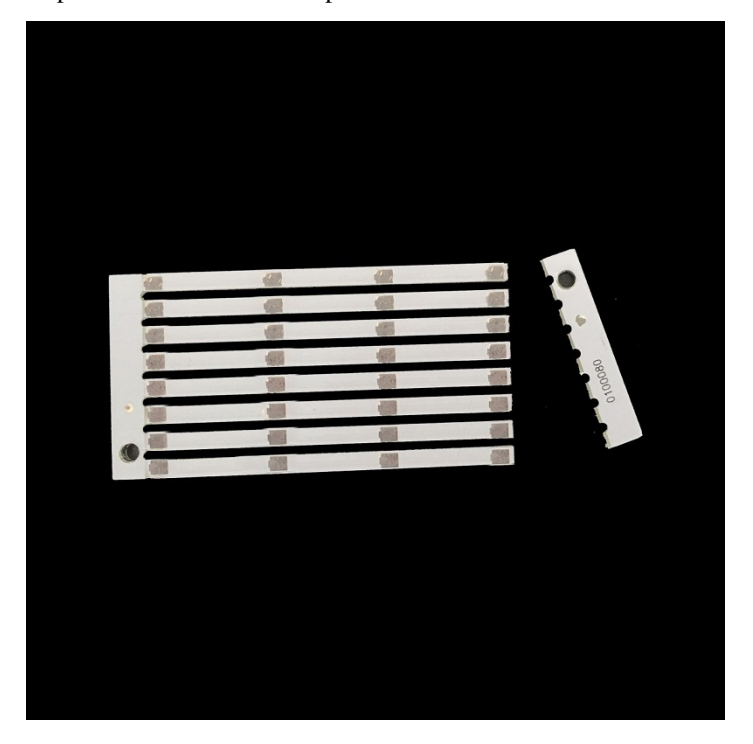

Unpick the horizontal holder boards following the previous step.

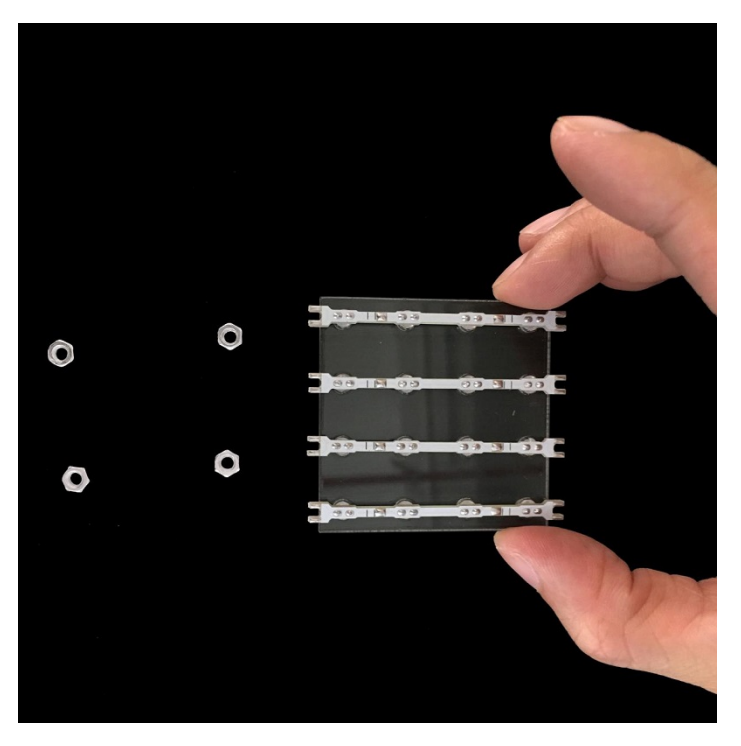

Set four nuts in in the kit as shown abovethen put four stand horizontal plates on the soldering jigand black lines on the stand horizontal plates aims to indicate the place of subsequent soldering holder boards.

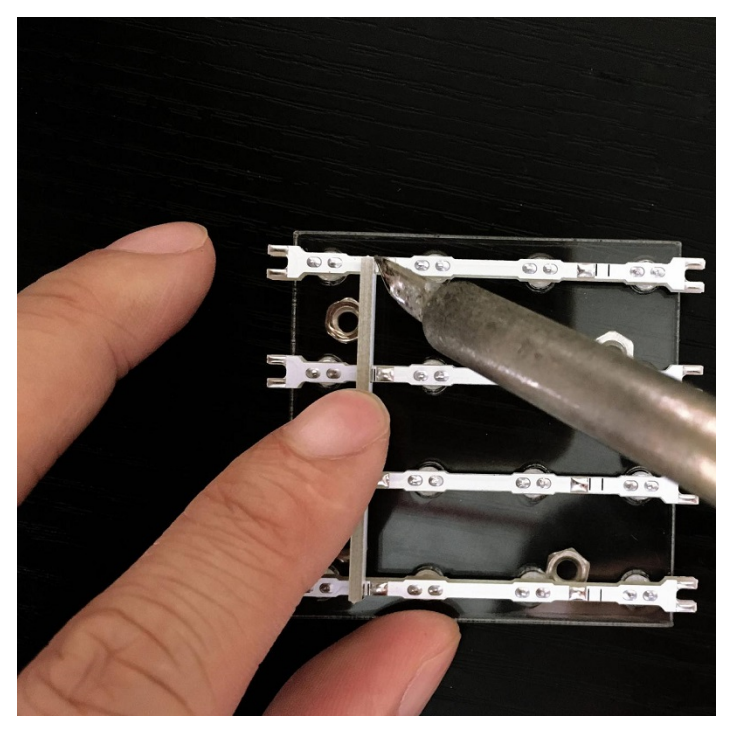

Place the soldering jig on four nuts, and then put two horizontal holder board on the stand horizontal plate between black lineNotice: the solder point of 4 plane PCB strips should be close to solder point of fixing strip) , and finally add tin to fix them on eight welding spots by soldering iron.

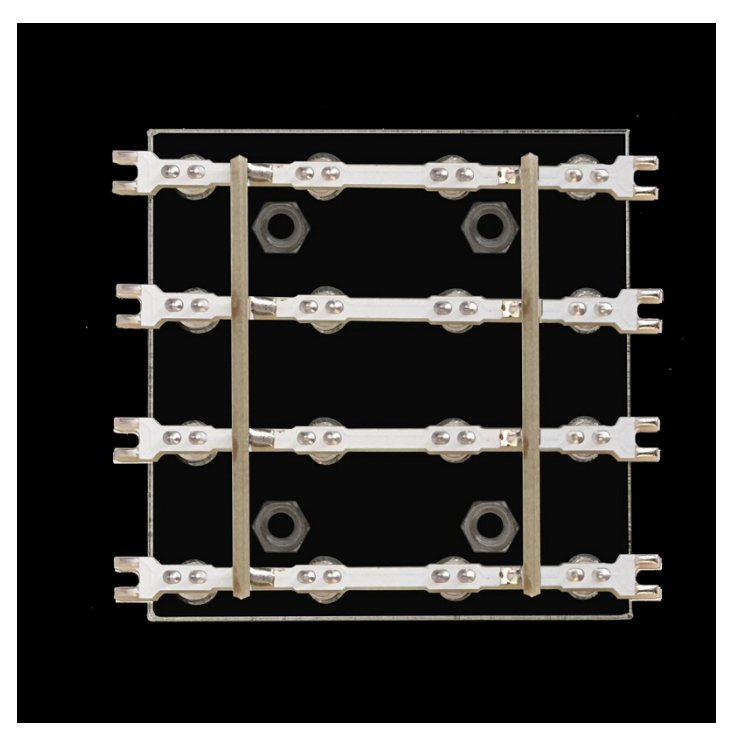

Stand soldered by eight welding spots above.

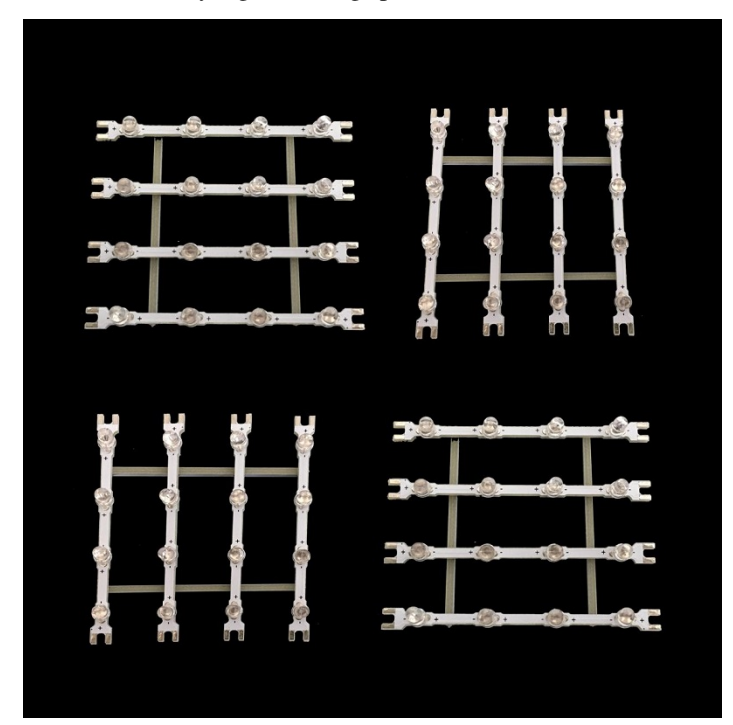

Continuously solder four stands as above steps.

3Install upright stand.

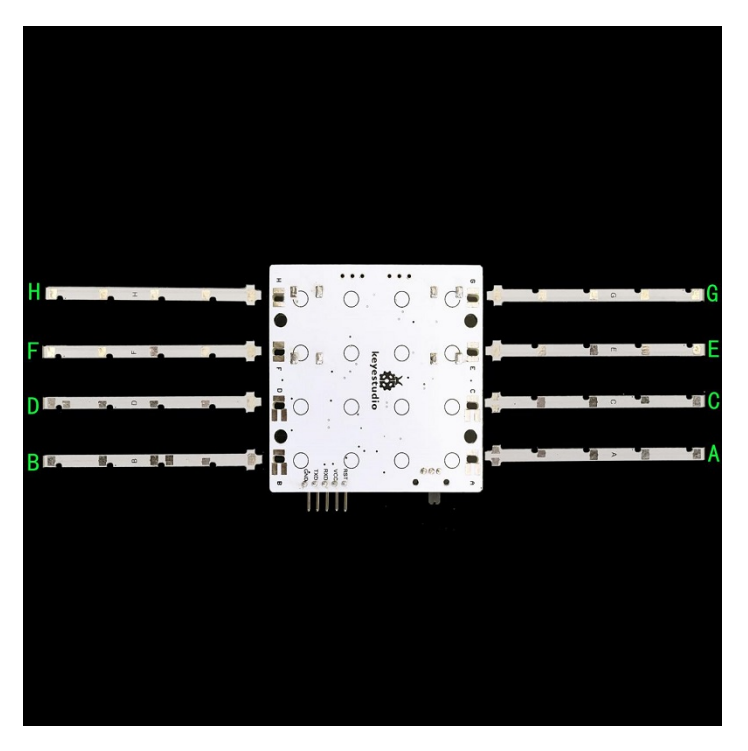

Every upright has its own place and can't be installed mistakenly, so before installing confirm the place of every upright. As shown above , Upright A must be inserted in the aperture on the Chassis A, and Upright B must be inserted in the aperture on the Chassis B. Continue like this until eight uprights are inserted in the aperture of corresponding letters on the chassis.

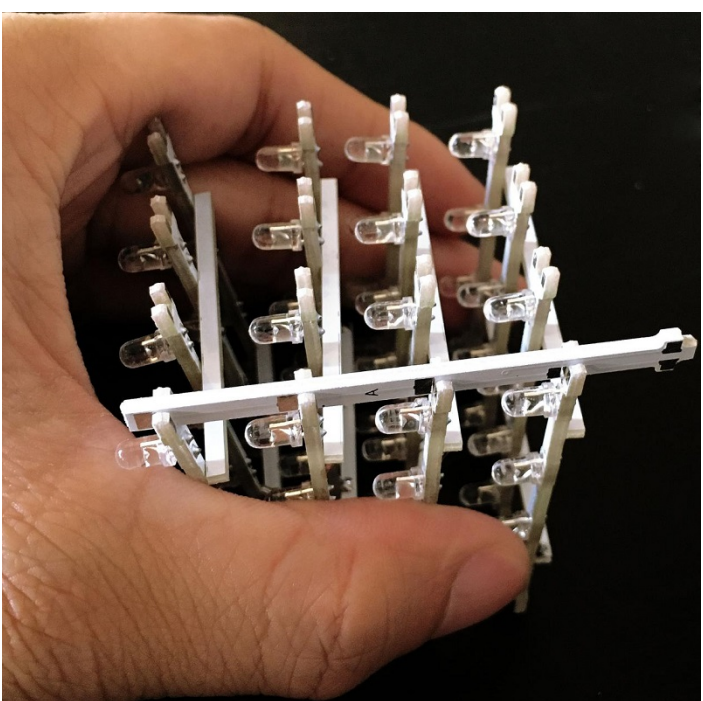

As shown above , place properly four horizontal plates in the same direction, and install Upright A on the gap. Don't add tin to solder after installing.

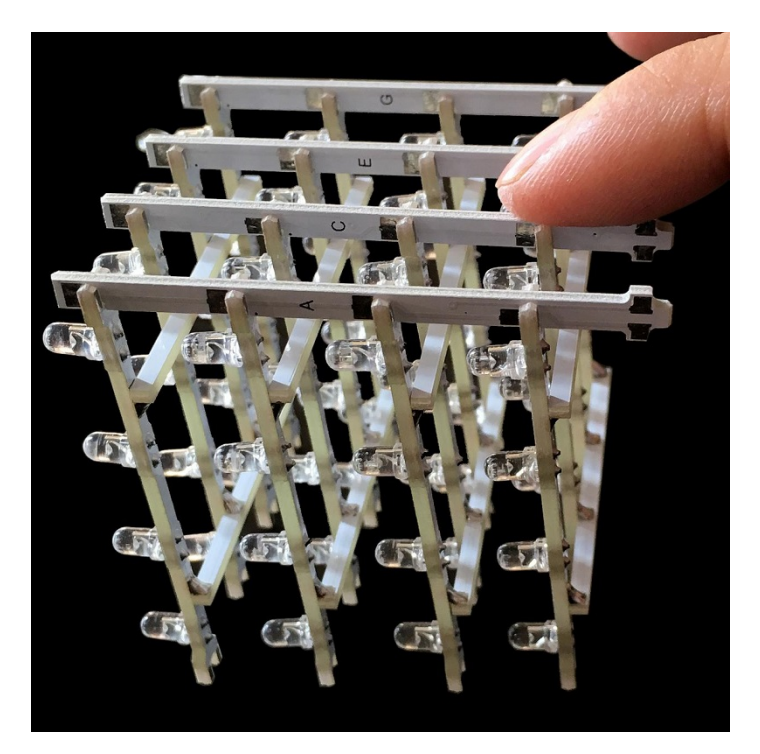

As shown above , install respectively Upright C, E, G according to the previous step.

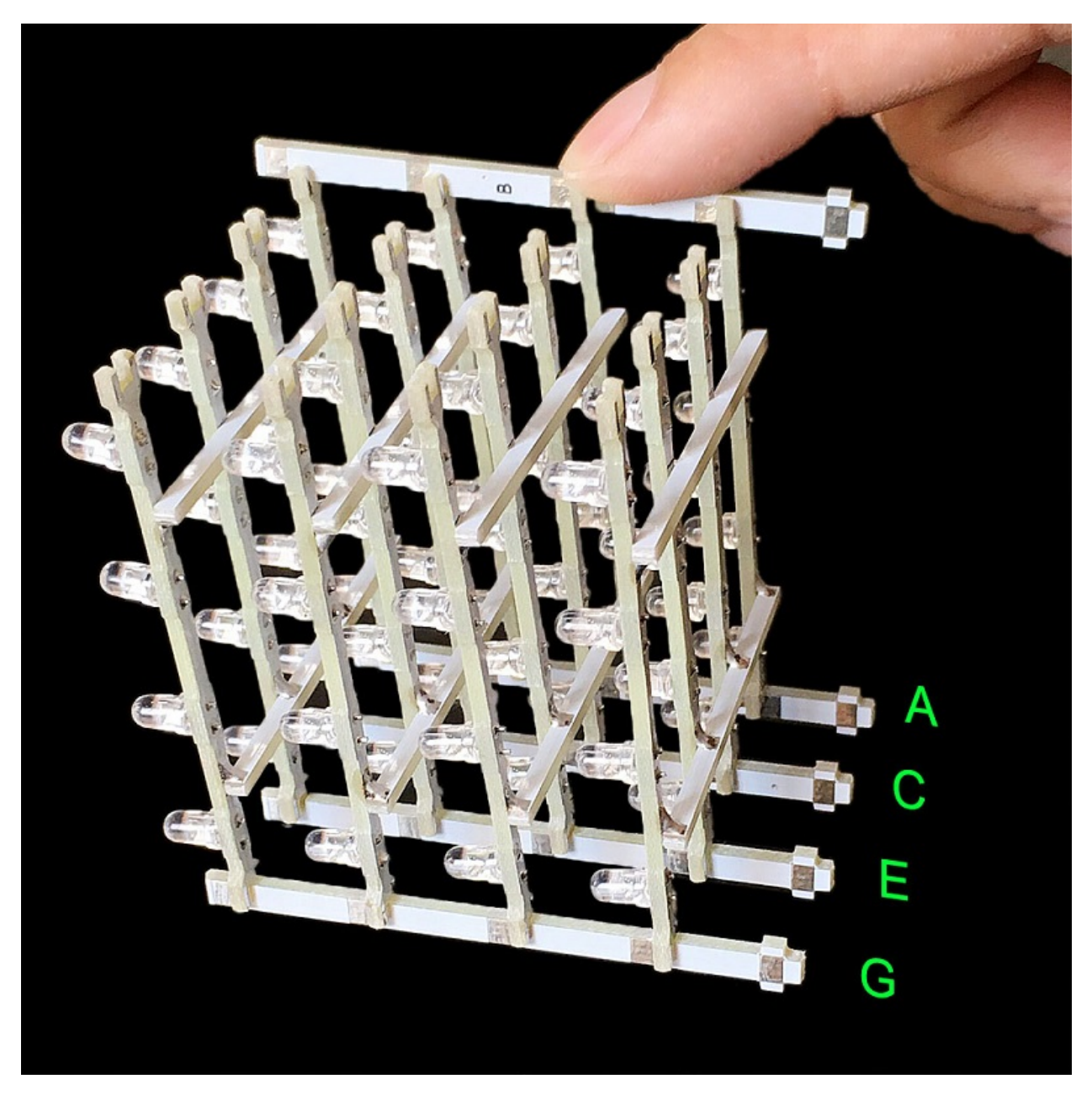

As shown above , install Upright B on the gap. Don't add tin to solder after installing.

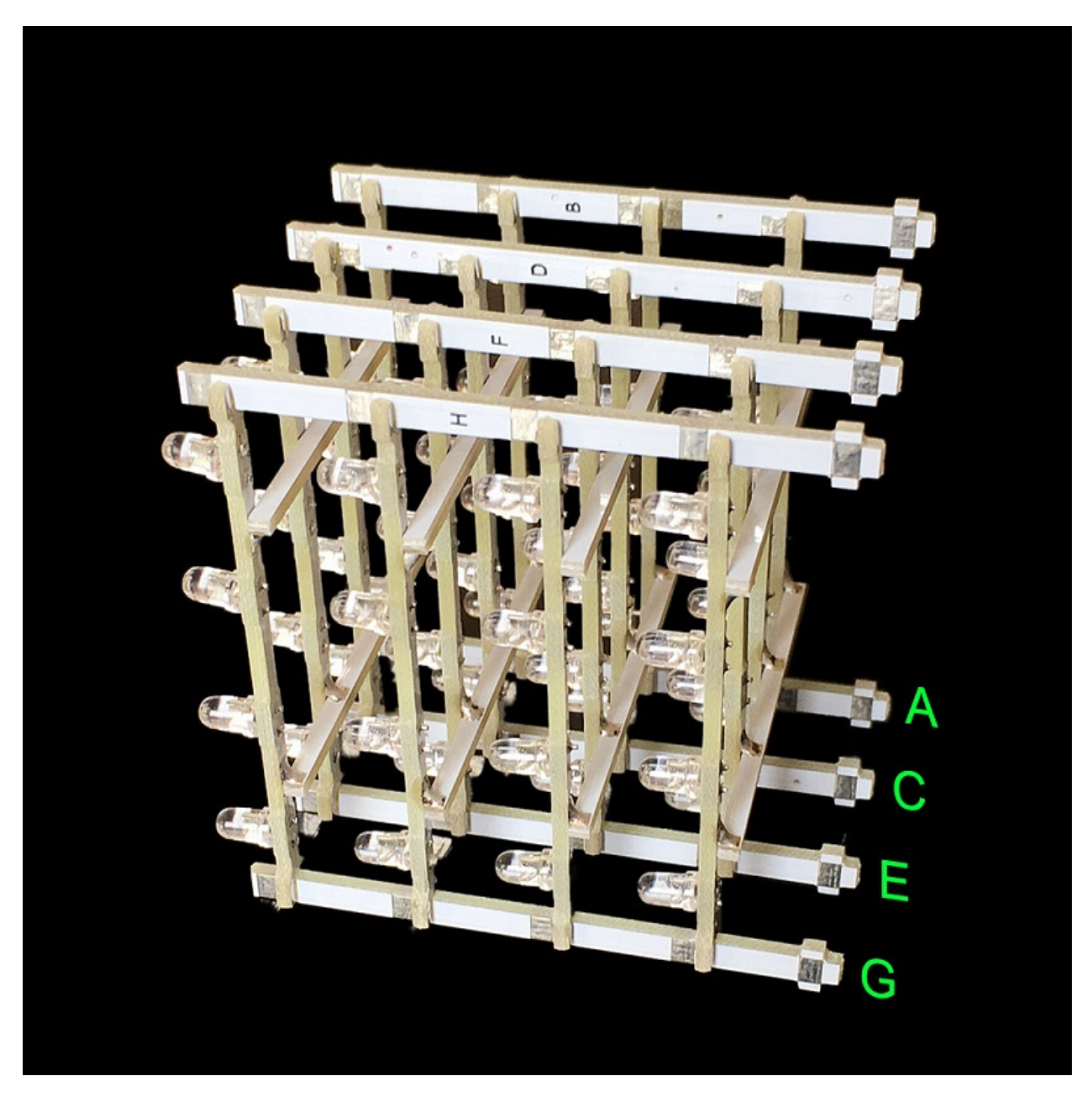

As shown above , install respectively Upright D,F, H according to the previous step.

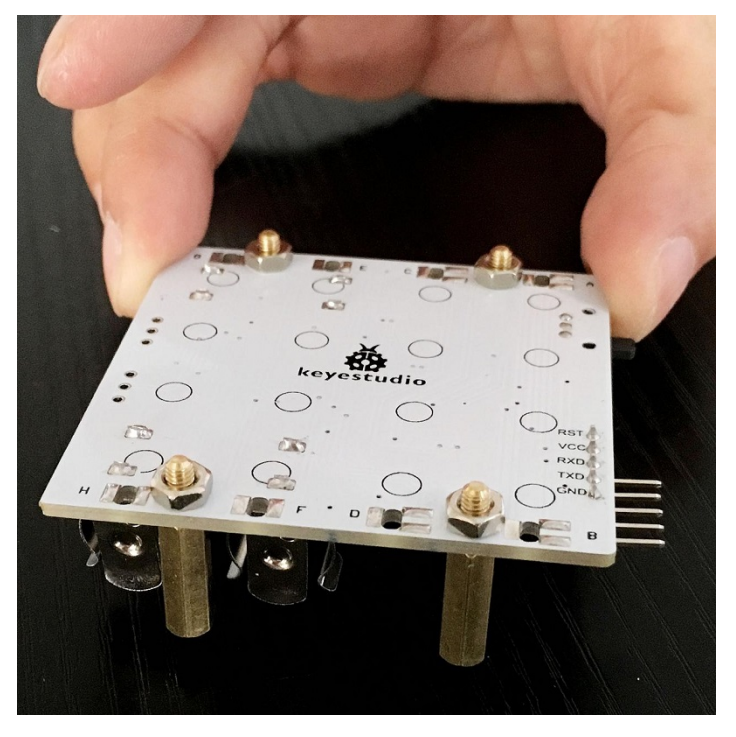

Tighten four copper bushes in the control board by using four 3M nuts.

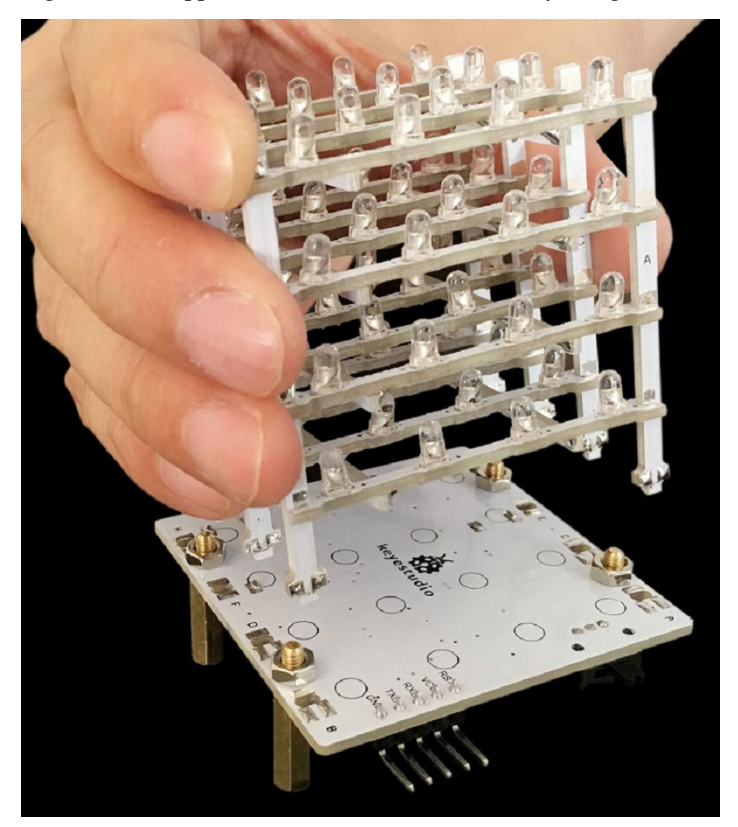

After the stand inserted the chassis, adjust them to be vertical.

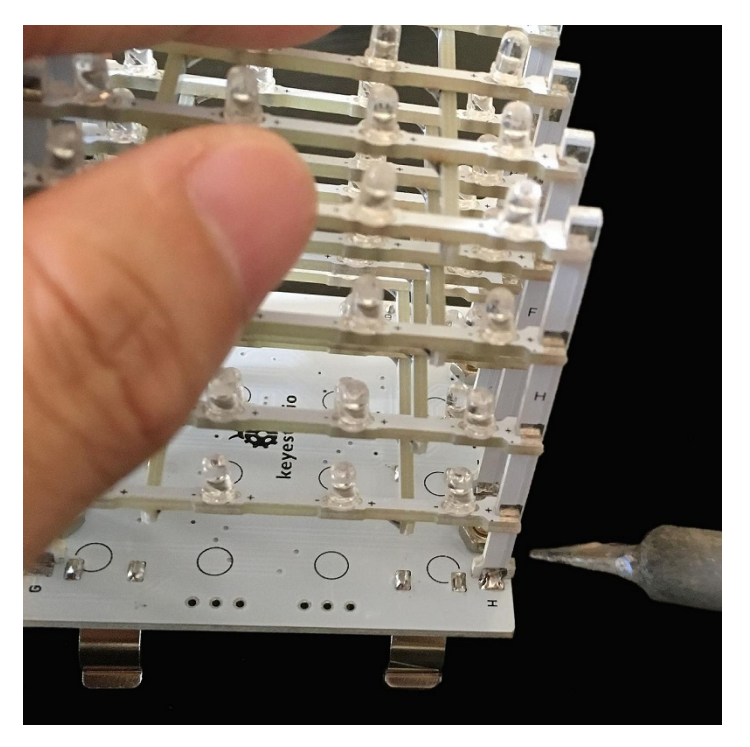

According to last step, add tin to solder the bonding pad between horizontal stand and upright by soldering iron. If there is bonding pad on horizontal stand but not on upright, don't need to add tin to solder.

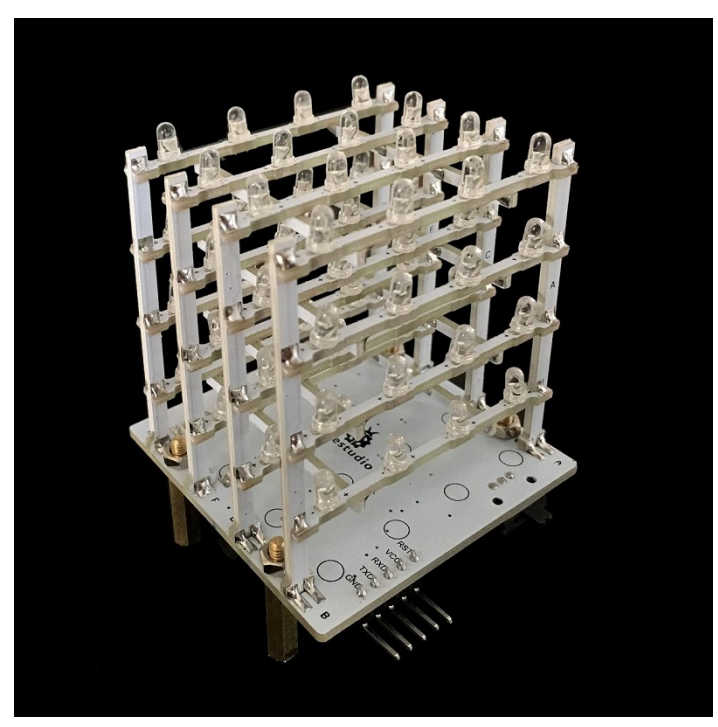

After soldering all bonding pads, please check carefully whether there are welding spots lacking tin. Welded finished product as shown above.

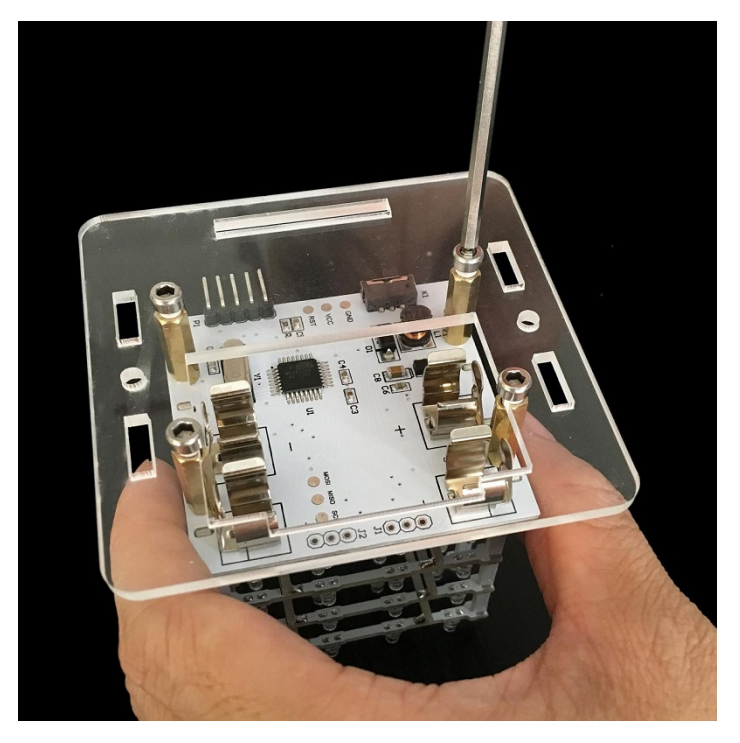

As shown above, fix four copper bushes on Acrylic chassis by four3\*6 inner-hexagon screws.

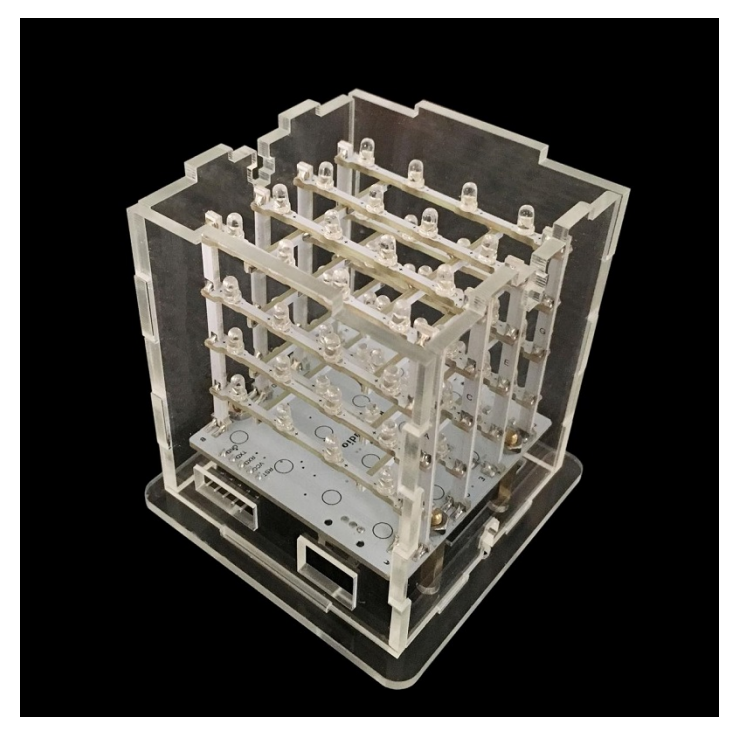

Install four Acrylic side plates in the slot of Acrylic chassis.

Notice: the holes of acrylic side boards are aligned with the corresponding positions of control board.

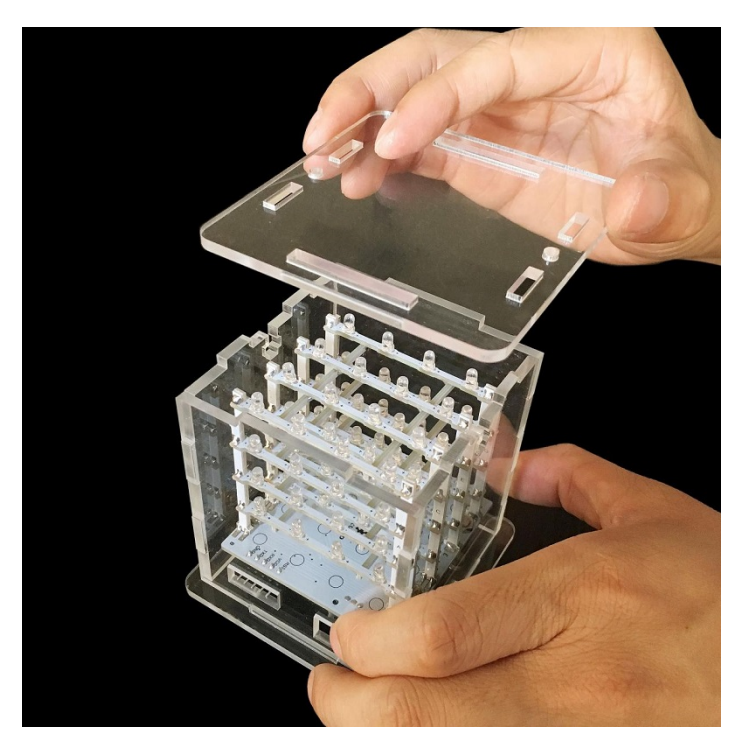

Next, install Acrylic crown sheet according to slots.

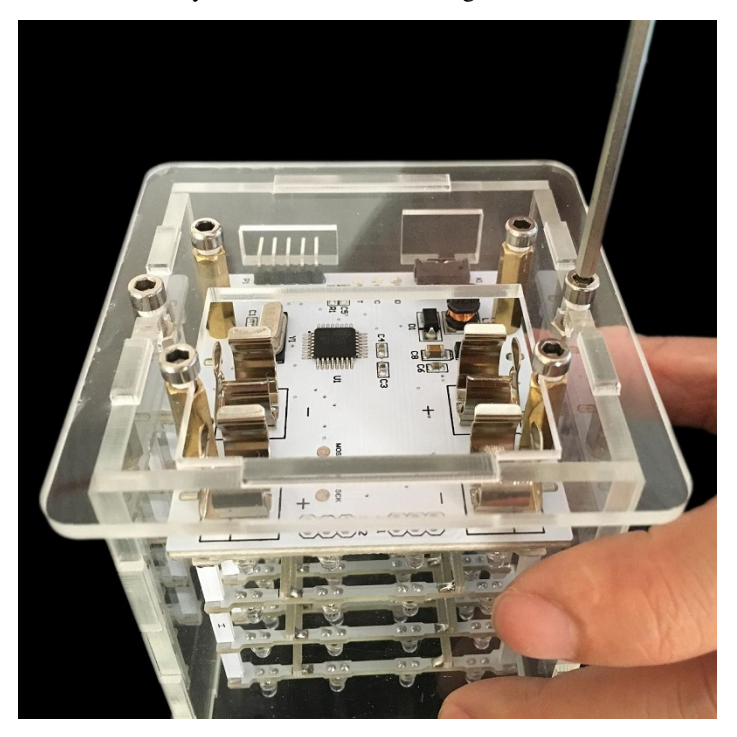

After installing , upset it according to above picture, and then lock tightly Acrylic chassis with Acrylic side plate by using two 3\*10 inner-hexagon screws and two 3M nuts.

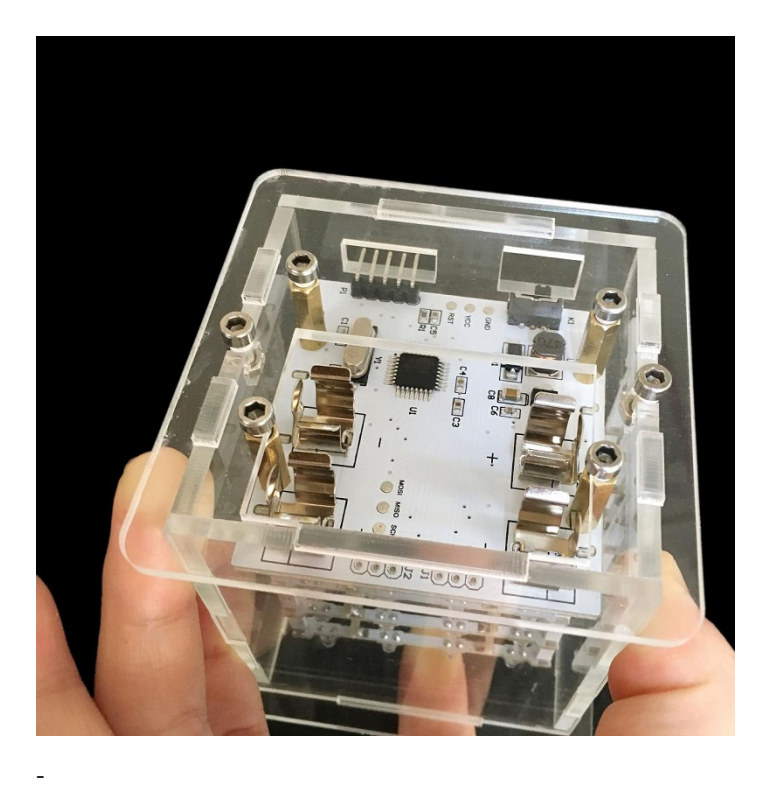

As shown above, a tightening chassis.

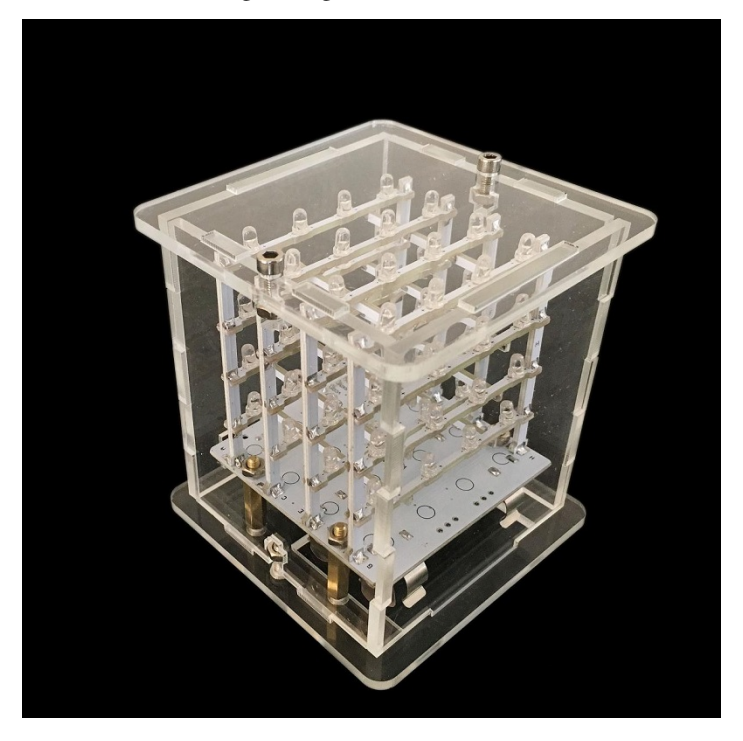

Then tighten the screws of Acrylic crown sheet, and as shown above, it is the finished product after installing.

# **FOUR**

## **4.PROJECT**

# <span id="page-26-1"></span><span id="page-26-0"></span>**4.1 Wiring:**

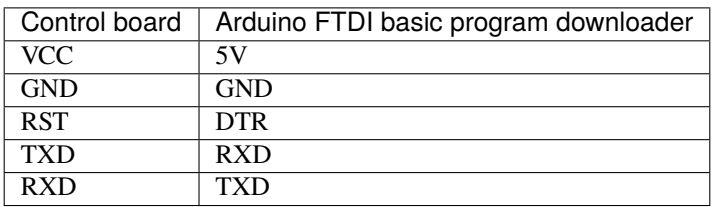

# <span id="page-26-2"></span>**4.2 Connection diagram:**

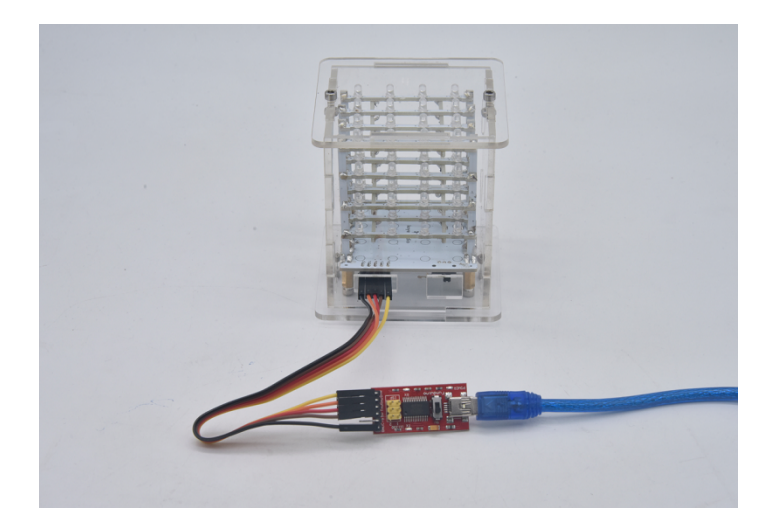

## <span id="page-27-0"></span>**4.3 Upload Program Method**

Set control board type

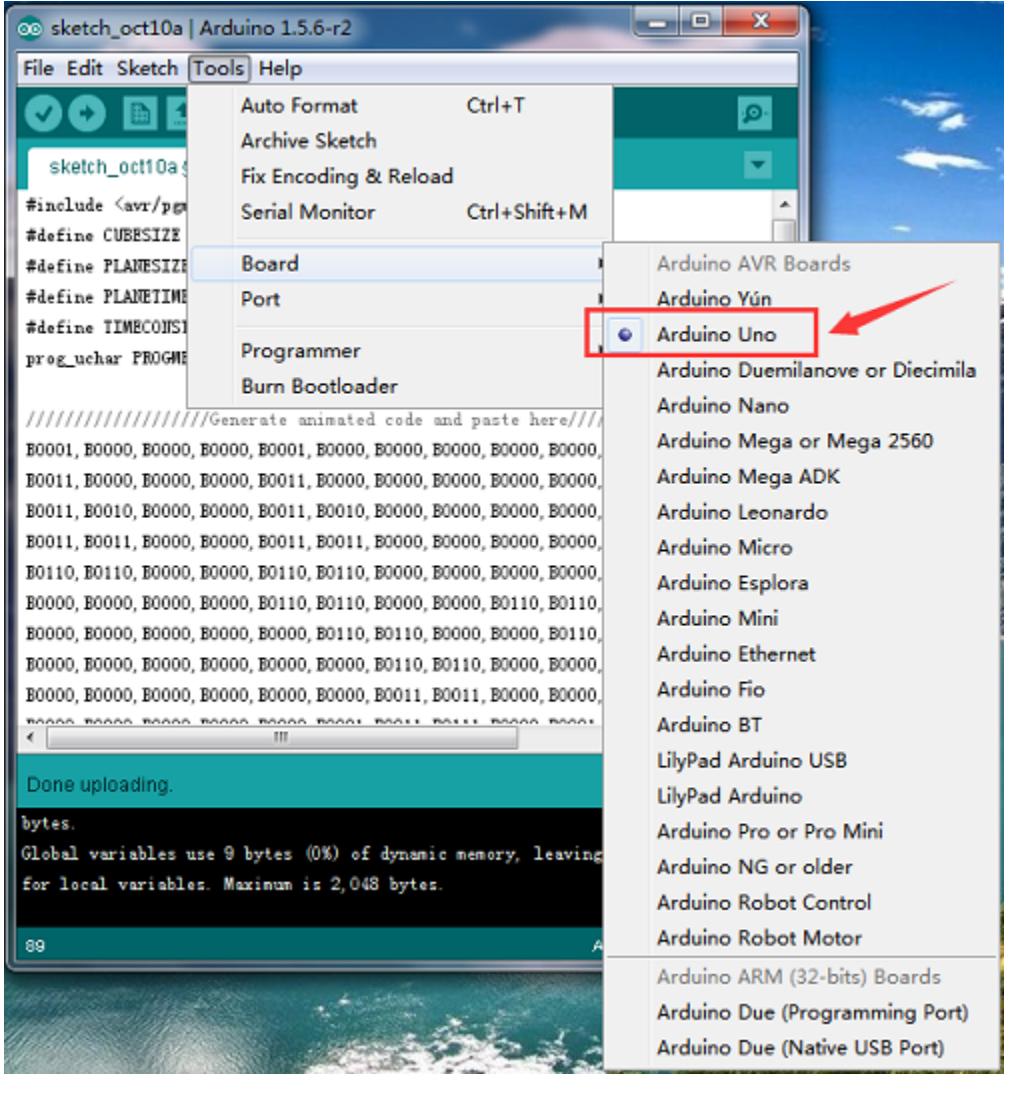

Set the port

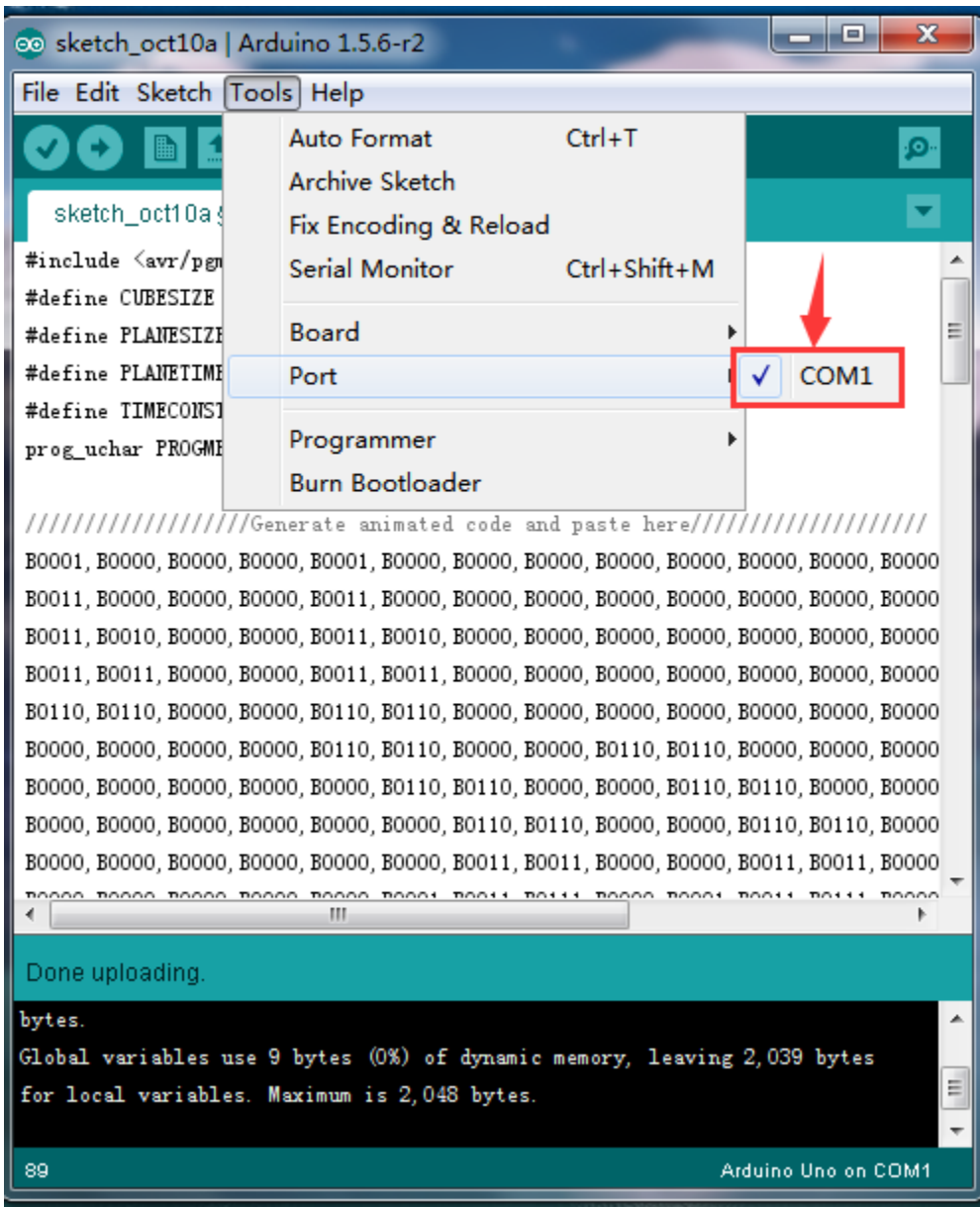

Set this step by default

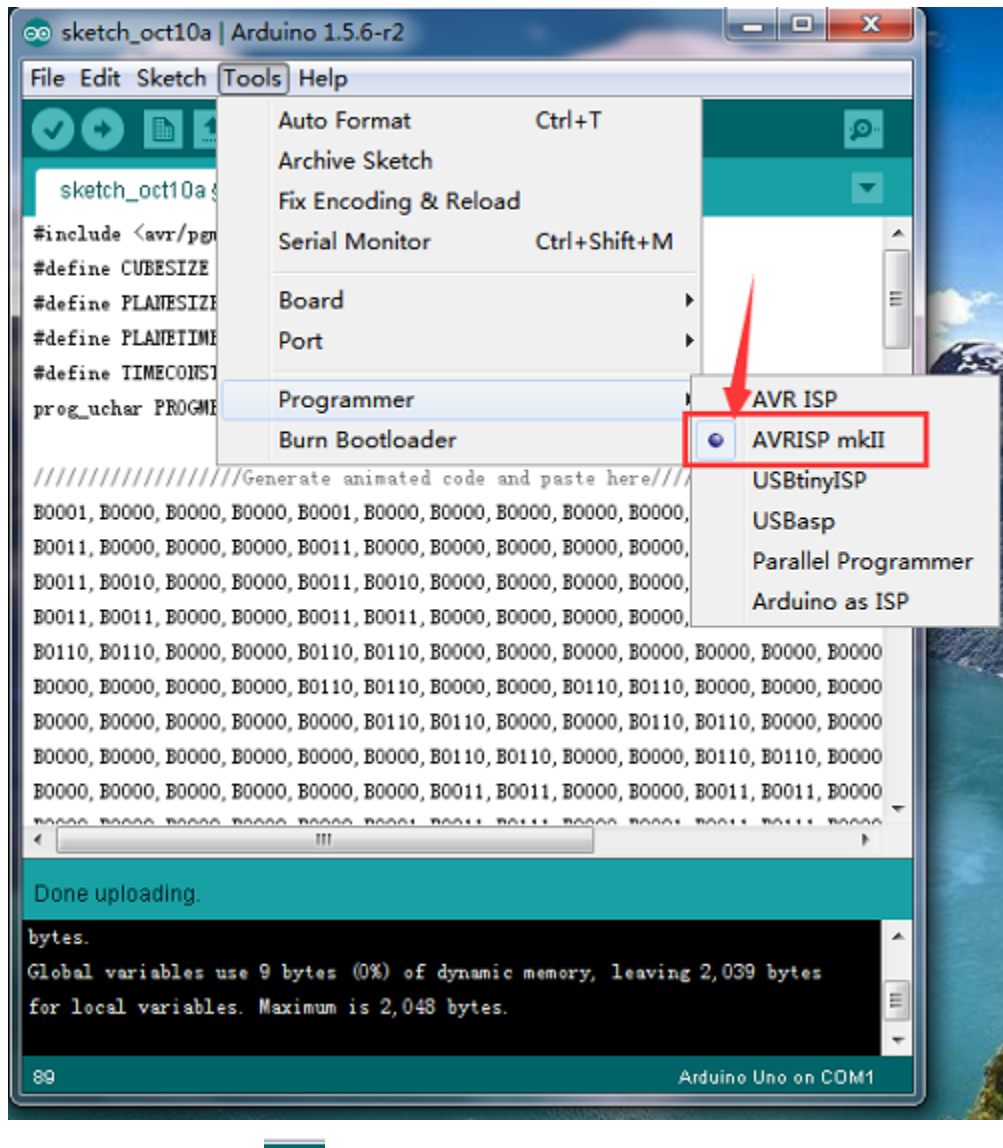

After setting well, click to upload program.

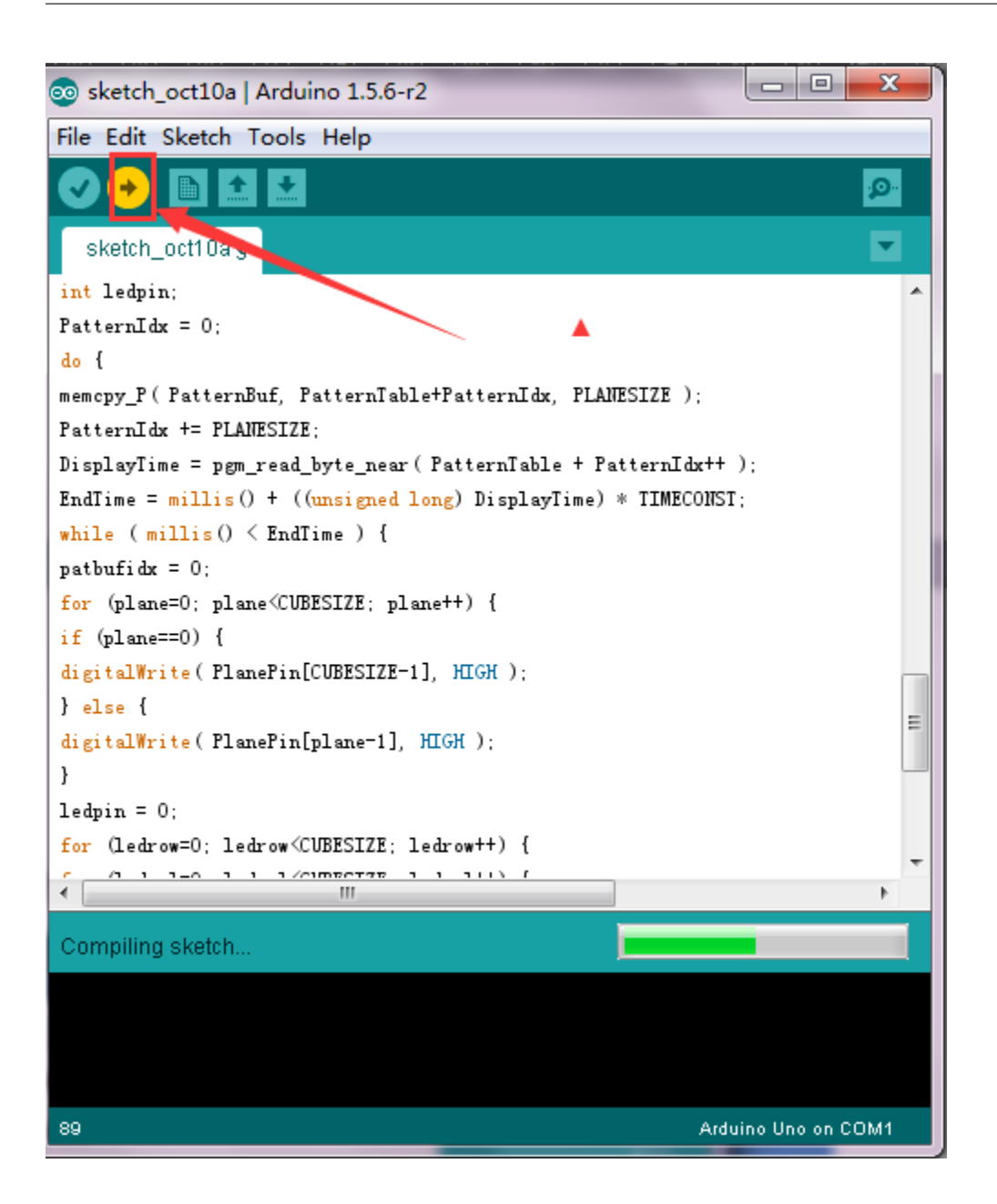

## <span id="page-30-0"></span>**4.4 Sample code:**

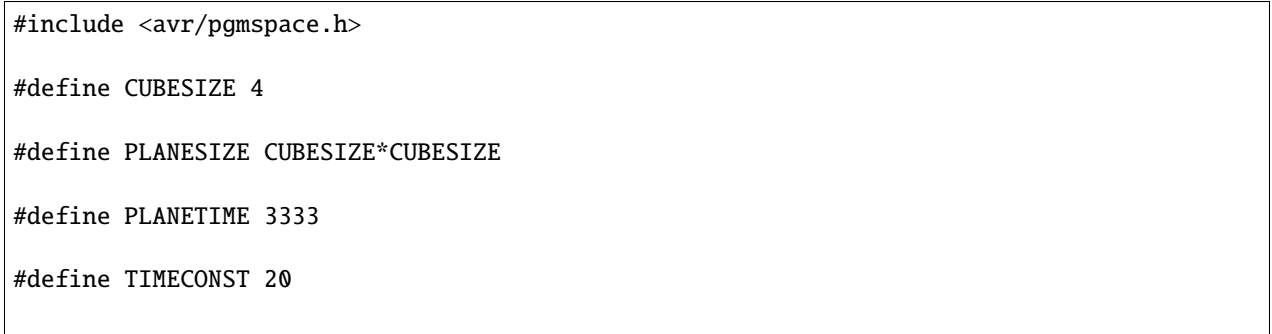

(continued from previous page)

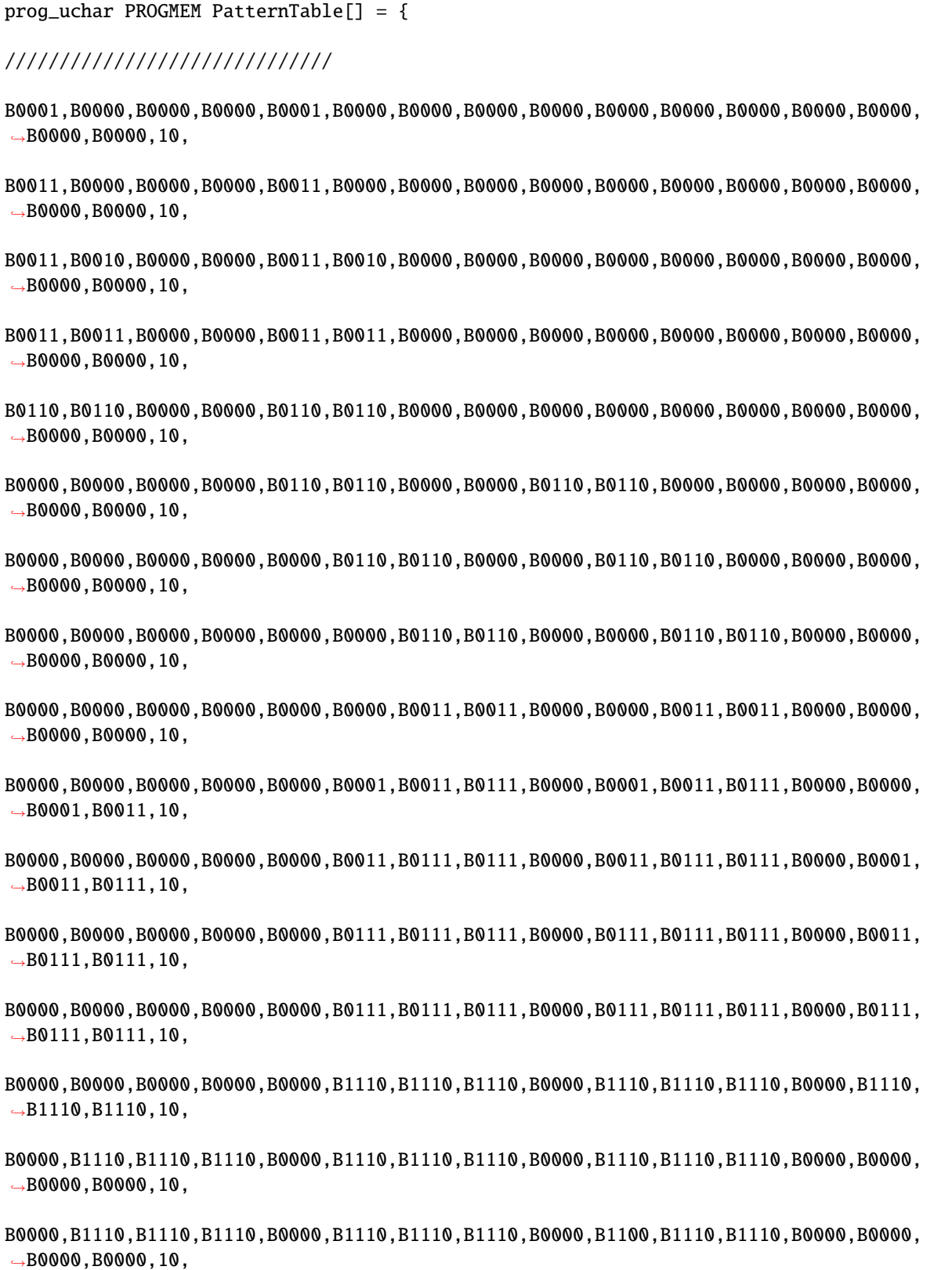

(continued from previous page)

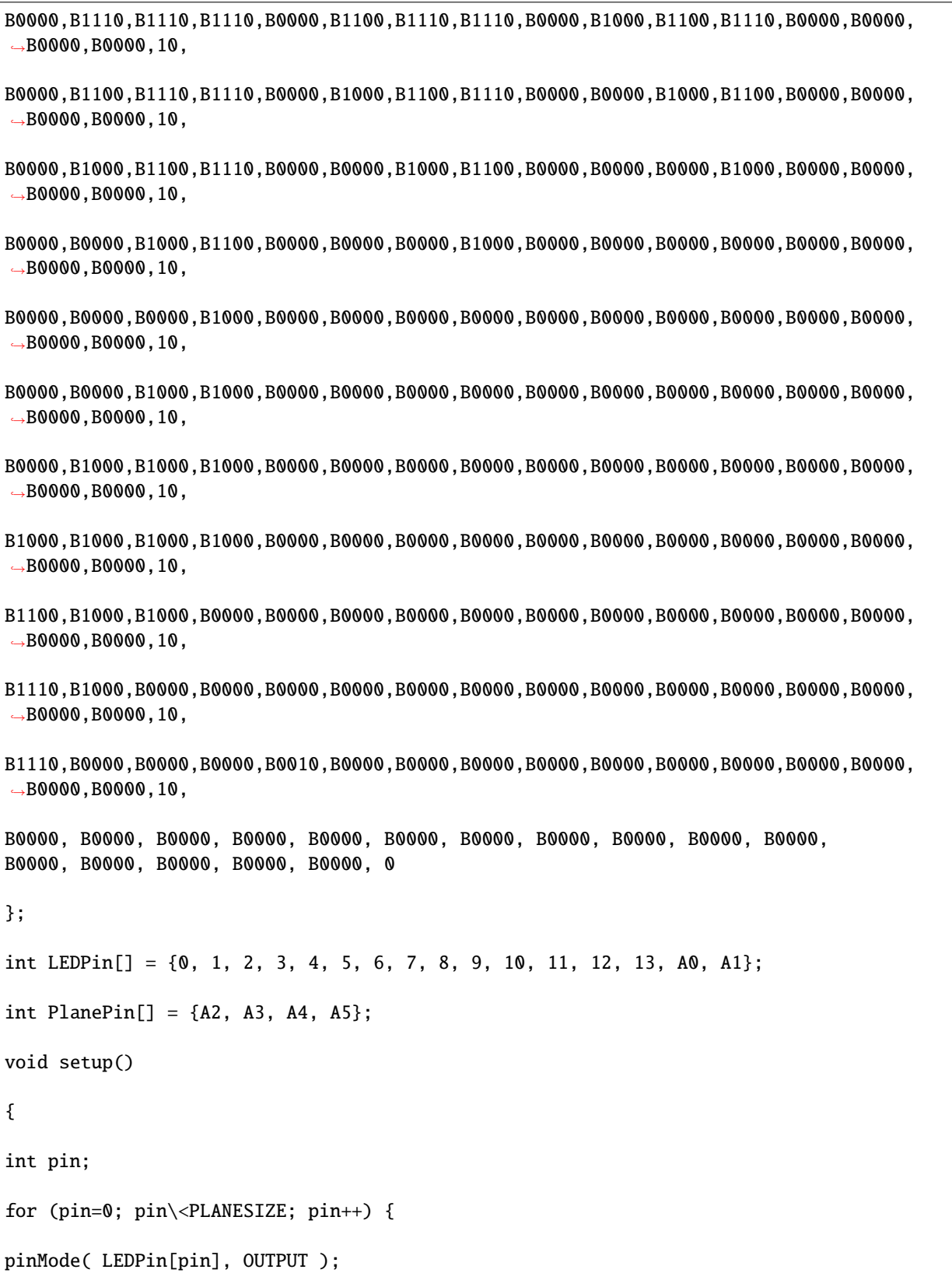

}

(continued from previous page)

```
for (pin=0; pin\<CUBESIZE; pin++) {
pinMode( PlanePin[pin], OUTPUT );
}
}
void loop()
{
byte PatternBuf[PLANESIZE];
int PatternIdx;
byte DisplayTime;
unsigned long EndTime;
int plane;
int patbufidx;
int ledrow;
int ledcol;
int ledpin;
PatternIdx = 0;
do {
memcpy_P( PatternBuf, PatternTable+PatternIdx, PLANESIZE );
PatternIdx += PLANESIZE;
DisplayTime = pgm_read_byte_near( PatternTable + PatternIdx++ );
EndTime = millis() + ((unsigned long) DisplayTime) \setminus^* TIMECONST;
while ( mills() \leq EndTime ) {
patbufidx = 0;
for (plane=0; plane\<CUBESIZE; plane++) {
if (plane==0) {
```
(continued from previous page)

```
digitalWrite( PlanePin[CUBESIZE-1], HIGH );
} else {
digitalWrite( PlanePin[plane-1], HIGH );
}
ledpin = 0;for (ledrow=0; ledrow\<CUBESIZE; ledrow++) {
for (ledcol=0; ledcol\<CUBESIZE; ledcol++) {
digitalWrite( LEDPin[ledpin++], PatternBuf[patbufidx] & (1 \<\< ledcol) );
}
patbufidx++;
}
digitalWrite( PlanePin[plane], LOW );
delayMicroseconds( PLANETIME );
}
}
} while (DisplayTime \geq 0);
}
```
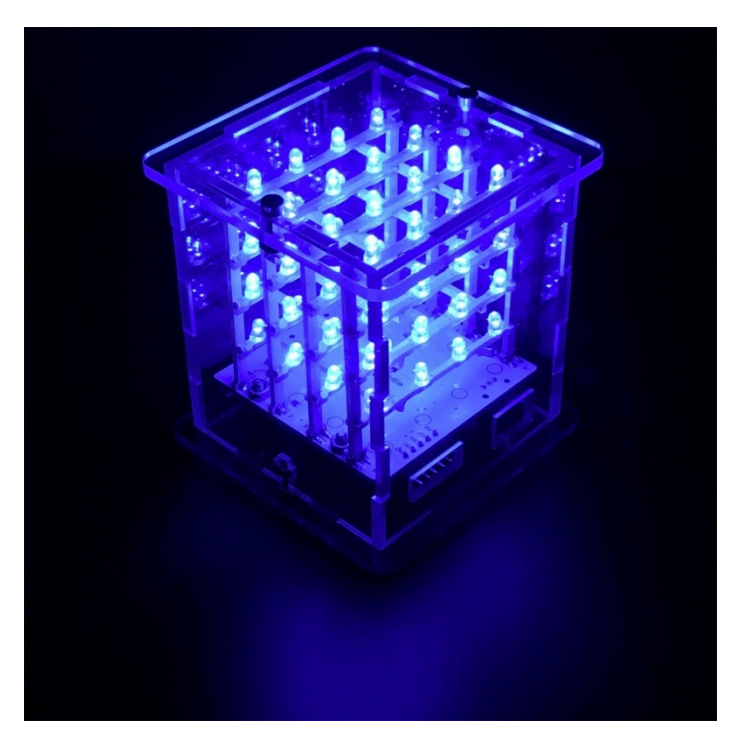

After program is uploaded, with power on , you can see the beautiful light effect.

#### **FIVE**

## **5.RESOURCES:**

<span id="page-36-0"></span>ARTDUINO software download address: <https://www.arduino.cc/en/Main/Software> (The version we tested was Arduino 1.5.6, new version may be not compatible, such as Arduino1.8.10)

Project code address:

Video address: http://video.keyestudio.com/KS0182/

PDF: https://fs.keyestudio.com/KS0182

<http://www.instructables.com/id/4x4x4-LED-Cube-Arduino-Uno/>

<http://www.instructables.com/id/The-4x4x4-LED-cube-Arduino/>

<http://www.makeuseof.com/tag/how-to-make-a-pulsating-arduino-led-cube-that-looks-like-it-came-from-the-future/>